*"INDICATE Health Risks – RATE professionally – REACT prophylacticly"*

### **GMON – Start: First steps**

#### **Important Information about Privacy Protection**

The GMON software is used to store, display and evaluate measurement data of vital parameters, preferably of body analysis scales of patients by the software user.

To assign the data collected to a patient, in particular for the follow-up, the assignment of a unique patient identification number (ID number for short) is required. The evaluation of the measurement results requires the storage of the year of birth and sex.

All other input fields for storing information about the patient, which allow conclusions about the patient, are optional. However, they should only be collected and stored in accordance with the privacy policy applicable to the user of the GMON Software and with the consent of the patient. [Data protection](GMON_EN_protection.pdf) shall be ensured by a password-protected access restriction to the GMON software and to the database by the responsible administrator. The responsible IT system administrator have to undertake appropriate measures against malware (viruses, Trojans, spyware, etc.).

### **Computer Security**

It is the duty of the customer/operator to prevent compromising of the computer system, on which the software "Health Monitor GMON" of the company Medizin & Service GmbH is installed, by malicious software of any kind. Medizin & Software GmbH recommends the usage of a (depending on the application area of the system) suitable Anti Virus respectively Anti Malware Software to protect the computer system against unwanted access by third parties. Medizin & Service GmbH is not responsible for service requests concerning Anti Virus or Malware software.

### **System requirements**

- Microsoft Windows XP / Vista / Win7 / Win 8 / Win 10
- Monitor
	- dissolution at least 1024 x 768 (using font size 96 dpi)
	- color deep at least 24 Bit

#### **Installation – simple steps to Health Monitor software**

- Insert CD.
- If the CD does not start automatically run <*Setup.exe>*.

*"INDICATE Health Risks – RATE professionally – REACT prophylacticly"*

### **GMON – Start: First steps**

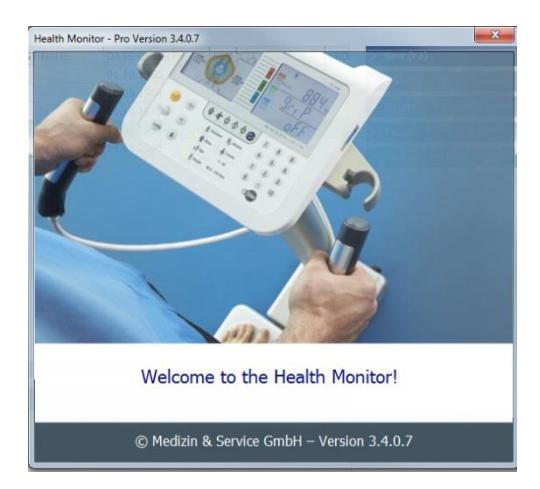

- Follow the installation program instructions.
- Use default options for standard application.
- Enter serial number and license key (see inside cover of CD).

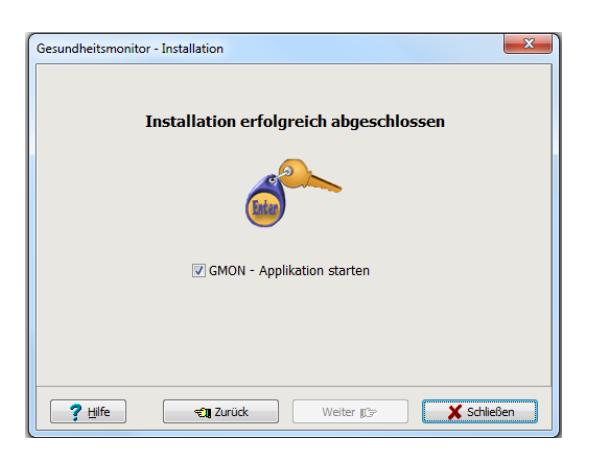

- Complete installation.
- Application will start automatically.

### **Installation options**

The software GMON is a single user license. For any computer, using GMON at the same time, a valide GMON license is necessary.

Multi user licenses are available. In this way the application of GMON SQL database is also possible with an extern server of the local network (multiuser feasibility of the data base at divers work stations).

Futher information about the installation of the FireBird database in the local network are available using <http://www.gmon.eu/faq-network> as well as [http://www.firebirdsql.org.](http://www.firebirdsql.org/)

*"INDICATE Health Risks – RATE professionally – REACT prophylacticly"*

### **GMON – Start: First steps**

### **Starting GMON software**

**Starting by "GMON Administration":** A patient or customer file can be created for GMON use using the *"GMonAdmin.exe"* software. Double click on the symbol to start the programme. A screen will appear where all essential administrative data record operations can be performed.

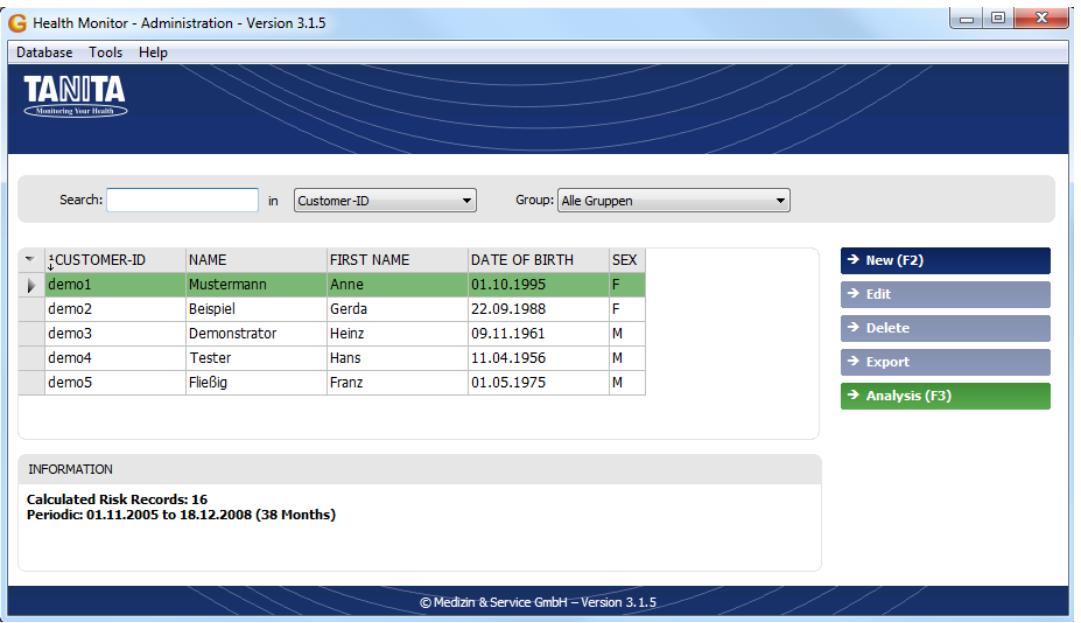

*Figure: GMON Administration main screen*

After initial activation one or more data records should be installed. Click <New (F2)> button or press <F2> on your keyboard. A dialogue appears where you should enter some customer data (note the [privacy protection!](GMON_EU_protection.pdf)). The new created data record will be marked after a successful input (here: *demo01*). If other data records are entered any data record can be selected using the cursor or by a mouse click.

**Starting by "GMON Health Monitor": Double click on the "GMON Health Monitor"** symbol to gain direct access to the GMON program. This access is only advantageous to a few users, for example family members, particularly with regard to individual use of the GMON.

The start screen will open where the operating language can be changed and the program launched by clicking *<Start GMON>.*

*"INDICATE Health Risks – RATE professionally – REACT prophylacticly"*

### **GMON – Start: First steps**

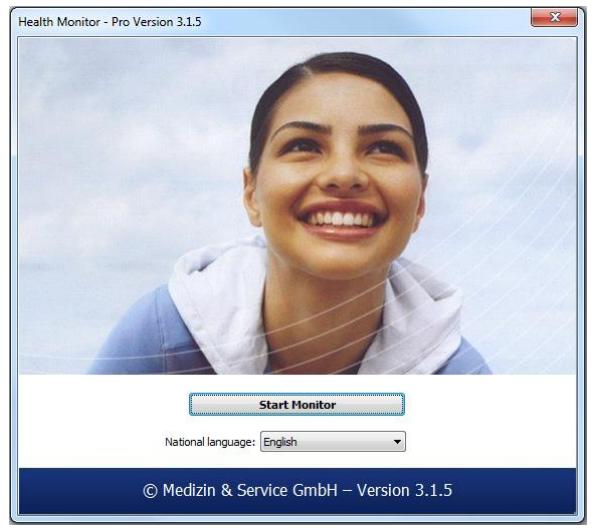

*Figure: GMON start screen*

Individual access to personal data is protected by an additional login screen that appears after pressing Start Monitor.

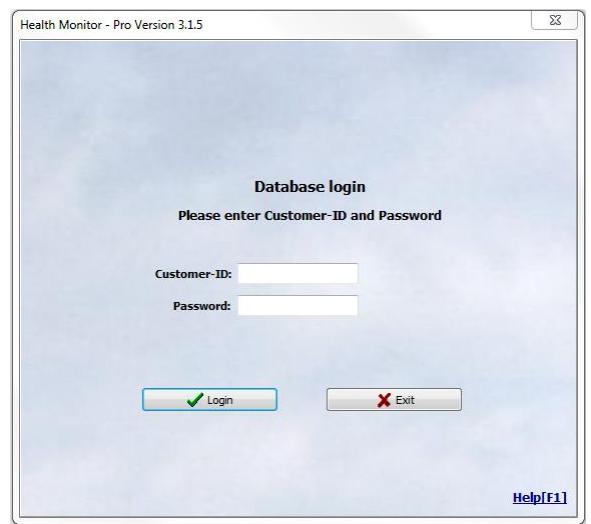

*Figure: GMON login screen*

A **Customer-ID** for identification purposes for a certain customer from the database must be entered in order to select a data record. The data will also be password protected if a password has been assigned. Customer-ID and password where applicable are important – only if these are entered correctly can access be gained to the GMON main screen after clicking *<Login>.* New Customer-ID's must be created with the "GMON Customer Administration".

Incorrect entry of a Customer-ID will be indicated by the error message *'Customer-ID not found'*. Incorrect entry of a password will prompt a *'Password incorrect'* error message. If these error messages appear the respective information should be entered again.

*"INDICATE Health Risks – RATE professionally – REACT prophylacticly"*

### **GMON – Start: First steps**

### **Help system**

For description for using the software and for interpretation and estimation the measurement values there are stand-alone documents in pdf format. The access is possible about  $\rightarrow$  Help or directly by using Acrobat Reader. The documents are<br>GMON-CD in *prog/help/...*" or after installation in available on the GMON-CD in *"prog/help/…"* or after installation in ....WedServ\GMon3\Help\..." in German (de) and English (en) language respectively. An overview about all help files is given in [GMON\\_EN\\_Module.pdf.](GMON_EN_Module.pdf)

#### **GMON as Medical Product**

The software "Health Monitor – GMON" is classified as Medical Device under the provision 93/42/EEC. This is valid for the serial number range SNR 30-xxxx for the devices, given in the CE-Declaration of Conformity (see [GMON\\_CE.pdf\)](GMON_CE.pdf).